# Cisco DSL 라우터 컨피그레이션 및 트러블슈팅 가이드 - 고정 IP 주소가 있는 PPPoA의 단계별 컨 피그레이션

## 목차

[소개](#page-0-0) [사전 요구 사항](#page-0-1) [요구 사항](#page-0-2) [사용되는 구성 요소](#page-0-3) [표기 규칙](#page-1-0) [구성 절차](#page-1-1) [Cisco DSL 라우터 및 PC 연결](#page-1-2) [하이퍼터미널 시작 및 설정](#page-1-3) [Cisco DSL 라우터의 기존 구성 지우기](#page-1-4) [Cisco DSL 라우터 구성](#page-2-0) [구성](#page-4-0) [다음을 확인합니다.](#page-6-0) [문제 해결](#page-6-1) [관련 정보](#page-6-2)

## <span id="page-0-0"></span>소개

ISP(Internet Service Provider)가 고정 공용 IP 주소를 Cisco DSL(Digital Subscriber Line) 라우터에 할당했습니다.

참고: 다음 예에서는 두 가지 유형의 컨피그레이션을 강조 표시합니다.

- DHCP(Dynamic Host Configuration Protocol) 서버
- NAT(Network Address Translation).

중요:시작하기 전에 COM 포트를 모니터링하는 PC의 모든 프로그램을 닫으십시오.PDA 및 디지털 카메라 같은 장치는 Cisco DSL 라우터 구성에 COM 포트를 사용할 수 없게 만드는 프로그램을 시 스템 트레이에 배치하는 경우가 많습니다.

## <span id="page-0-1"></span>사전 요구 사항

### <span id="page-0-2"></span>요구 사항

이 문서에 대한 특정 요건이 없습니다.

<span id="page-0-3"></span>사용되는 구성 요소

이 문서는 특정 소프트웨어 및 하드웨어 버전으로 한정되지 않습니다.

#### <span id="page-1-0"></span>표기 규칙

문서 규칙에 대한 자세한 내용은 [Cisco 기술 팁 표기 규칙을 참고하십시오.](http://www.cisco.com/en/US/tech/tk801/tk36/technologies_tech_note09186a0080121ac5.shtml)

### <span id="page-1-1"></span>구성 절차

#### <span id="page-1-2"></span>Cisco DSL 라우터 및 PC 연결

콘솔 연결은 롤드 케이블로 이루어지며 Cisco DSL 라우터의 콘솔 포트를 PC의 COM 포트에 연결 합니다.Cisco DSL Router에 포함된 콘솔 케이블은 옅은 파란색 평면 케이블입니다.롤드 케이블의 핀아웃 또는 RJ-45-DB9 변환기의 핀아웃에 대한 자세한 내용은 [콘솔 및 AUX 포트에 대한 케이블](http://www.cisco.com/en/US/products/hw/routers/ps332/products_tech_note09186a0080094ce6.shtml) [연결 가이드를](http://www.cisco.com/en/US/products/hw/routers/ps332/products_tech_note09186a0080094ce6.shtml) 참조하십시오.

- 1. Cisco 콘솔 케이블의 한쪽 끝에 있는 RJ-45 커넥터를 Cisco DSL 라우터의 콘솔 포트에 연결합 니다.
- 2. 콘솔 케이블의 반대쪽 끝에 있는 RJ-45 커넥터를 RJ-45-DB9 변환기에 연결합니다.
- 3. PC의 열린 COM 포트에 DB9 커넥터를 연결합니다.

#### <span id="page-1-3"></span>하이퍼터미널 시작 및 설정

다음 단계를 완료하십시오.

- 1. PC에서 하이퍼터미널 프로그램을 시작합니다.
- 하이퍼터미널 세션을 설정합니다.세션에 이름을 지정하고 OK(확인)를 클릭합니다.연결 대상 2. 창에서 취소를 클릭합니다.[파일] > [속성]을 선택합니다.속성 창에서 연결 사용 목록으로 이동 하여 콘솔 케이블의 DB9 끝을 연결할 COM 포트를 선택합니다.Properties(속성) 창에서 Configure(구성)를 클릭하고 다음 값을 입력합니다.초당 비트:9600데이터 비트:8패리티:없음 정지 비트:1흐름 제어:없음확인을 클릭합니다.통화 메뉴에서 연결 끊기를 클릭합니다.통화 메 뉴에서 **통화**를 클릭합니다.하이퍼터미널 창에 라우터 프롬프트가 표시될 때까지 Enter를 누릅 니다.

#### <span id="page-1-4"></span>Cisco DSL 라우터의 기존 구성 지우기

다음 단계를 완료하십시오.

특별 권한 모드를 시작하려면 라우터 프롬프트에 enable을 입력합니다. 1. Router>**enable** Router#

*!--- The # symbol indicates that you are in privileged mode.*

- 2. 라우터의 기존 컨피그레이션을 지웁니다. Router#**write erase**
- 3. 빈 시작 컨피그레이션으로 부팅되도록 라우터를 다시 로드합니다. Router#**reload** System configuration has been modified. Save? [yes/no]:**no** Proceed with reload? [confirm]**yes** *!--- The router reload can take a few minutes.*
- 4. 라우터가 다시 로드되면 enable 모드를 다시 입력합니다.

#### <span id="page-2-0"></span>Cisco DSL 라우터 구성

다음 단계를 완료하십시오.

1. 서비스 타임스탬프를 구성하여 문제 해결 섹션에 **디버그** 출력을 올바르게 기록하고 표시합니 다.

Router#**configure terminal** Router(config)#**service timestamps debug datetime msec** Router(config)#**service timestamps log datetime msec** Router(config)#**end**

라우터를 구성하는 동안 트리거될 수 있는 콘솔 메시지를 억제하려면 Cisco DSL 라우터에서 2. 로깅 콘솔을 비활성화합니다. Router#**configure terminal**

Router(config)#**no logging console** Router(config)#**end**

3. 라우팅 컨피그레이션 옵션**의** 유연성을 제공하기 위해 ip **라우팅**, ip subnet-zero 및 ip classless를 구성합니다. Router#**configure terminal**

Router(config)#**ip routing** Router(config)#**ip subnet-zero** Router(config)#**ip classless** Router(config)#**end**

4. Cisco DSL 라우터 이더넷 인터페이스에서 IP 주소 및 서브넷 마스크를 구성합니다.**NAT의 경** 우:(선택 사항) 이더넷 인터페이스에서 NAT를 활성화합니다.

Router#**configure terminal** Router(config)#**interface ethernet 0** Router(config-if)#**ip address**

*!--- For NAT:* Router(config-if)#**ip nat inside** Router(config-if)#**no shut** Router(config-if)#**end**

5. ATM DSL 라우터의 ATM 인터페이스를 PVC(Permanent Virtual Circuit), 캡슐화 유형 및 다이 얼러 풀로 구성합니다.

Router#**configure terminal** Router(config)#**interface atm 0** Router(config-if)#**pvc**

Router(config-if-atm-vc)#**encapsulation aal5mux ppp dialer** Router(config-if-atm-vc)#**dialer pool-member 1** Router(config-if-atm-vc)#**no shut** Router(config-if-atm-vc)#**end**

고정 IP 주소를 사용하여 PPPoA(Point-to-Point Protocol over ATM)용 Cisco DSL 라우터의 다 6. 이얼러 인터페이스를 구성합니다.NAT의 경우:(선택 사항) 다이얼러 인터페이스에서 외부에서 NAT를 활성화합니다. Router#**configure terminal** Router(config)#**interface dialer 1** Router(config-if)#**ip address**

Router(config-if)#**no ip directed-broadcast** *!--- For NAT:* Router(config-if)#**ip nat outside** Router(config-if)#**encapsulation ppp** Router(config-if)#**dialer pool 1** Router(config-if)#**ppp chap hostname**

Router(config-if)#**ppp chap password**

Router(config-if)#**ppp pap sent-username**

Router(config-if)#**end**

7. Dialer1을 아웃바운드 인터페이스로 사용하여 기본 경로를 구성합니다. Router#**configure terminal** Router(config)#**ip route 0.0.0.0 0.0.0.0 dialer1**

Router(config)#**end**

8. **NAT의 경우:**다이얼러 인터페이스의 고정 공용 IP 주소를 공유할 수 있도록 Cisco DSL 라우터 에서 전역 NAT 명령을 구성합니다.

Router#**configure terminal** Router(config)#**ip nat inside source list 1 interface dialer1 overload** Router(config)#**access-list 1 permit**

Router(config)#**end**

선택적 구성ISP에서 추가 IP 주소를 제공한 경우 NAT 풀. Router(config)#**ip nat inside source list 1 interface dialer1 overload** Router(config)#**ip nat pool**

고정 NAT - 인터넷 사용자가 내부 서버에 액세스해야 하는 경우 Router(config)#**ip nat inside source static tcp**

Router(config)#**end**

.

9. **DHCP의 경우:**(선택 사항) Cisco DSL 라우터를 IP 주소 풀이 있는 DHCP 서버로 구성하여 Cisco DSL 라우터의 이더넷 인터페이스에 연결된 호스트에 할당합니다.DHCP 서버는 IP 주 소, DNS(Domain Name Server) 및 기본 게이트웨이 IP 주소를 호스트에 동적으로 할당합니다

Router#**configure terminal** Router(config)#**ip dhcp excluded-address**

Router(config)#**ip dhcp pool**

Router(dhcp-config)#**network**

Router(dhcp-config)#**default-router**

Router(dhcp-config)#**dns-server**

Router(dhcp-config)#**end**

#### 10. Cisco DSL 라우터에서 로깅 콘솔을 활성화하고 메모리에 모든 변경 사항을 기록합니다.

Router#**configure terminal** Router(config)#**logging console** Router(config)#**end** \*Jan 1 00:00:00.100: %SYS-5-CONFIG\_I: Configured from console by console Router#**write memory** Building configuration... [OK] Router#

<span id="page-4-0"></span>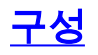

#### 이 문서는 이 문서의 구성 절차 섹션에서 절차를 완료한 후 작성된 컨피그레이션입니다.

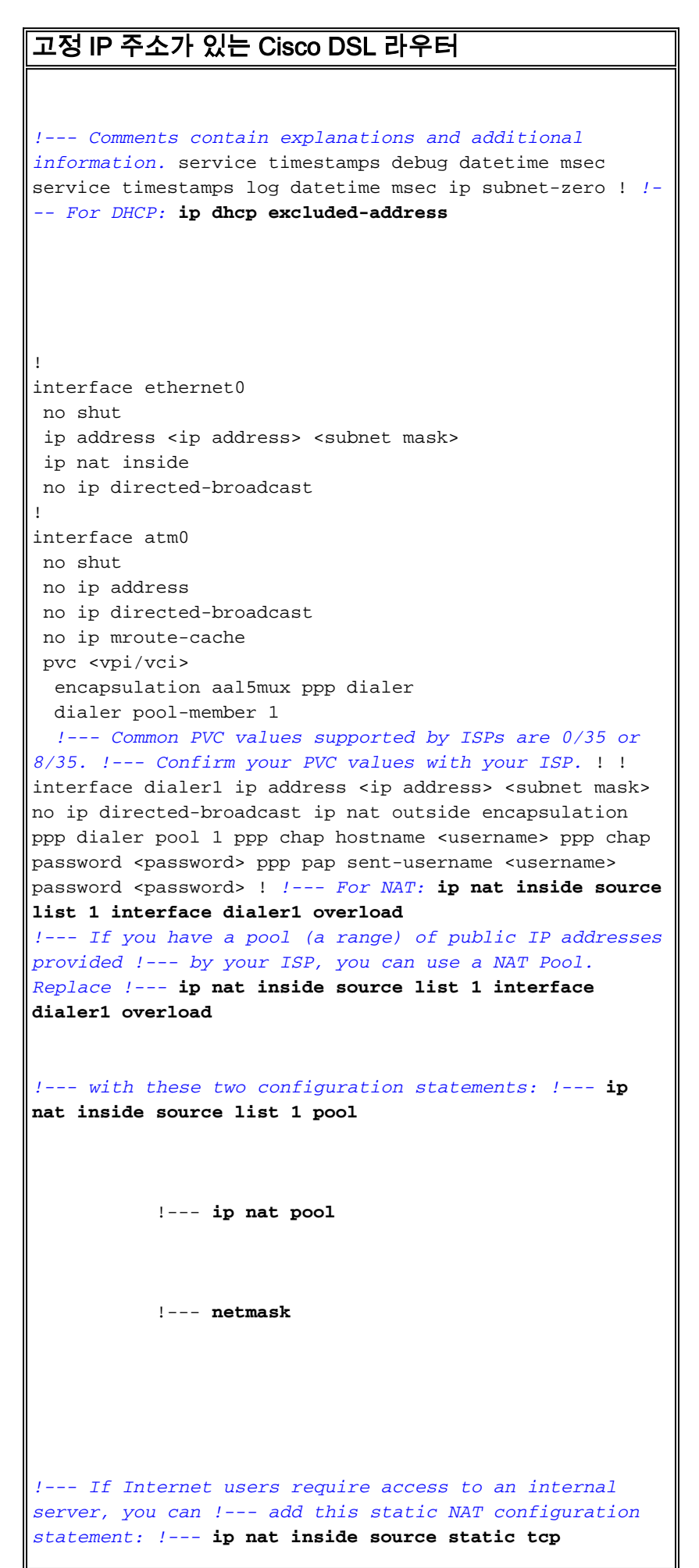

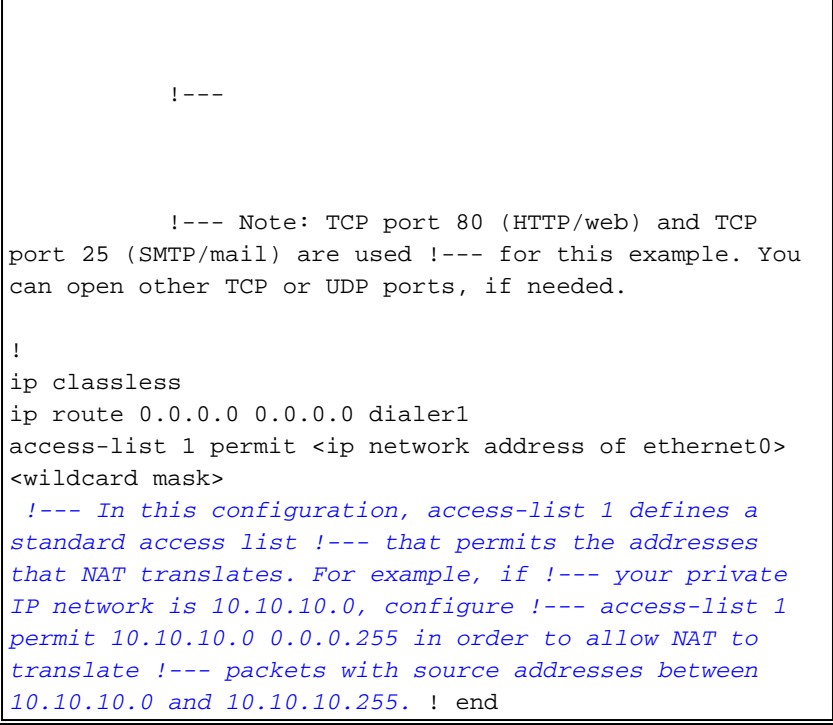

## <span id="page-6-0"></span>다음을 확인합니다.

이제 Cisco DSL 라우터가 ADSL(Asymmetric Digital Subscriber Line) 서비스에 대해 작동합니다.컨 피그레이션을 보려면 show run 명령을 실행할 수 있습니다.

Router#**show run**

Building configuration...

Output [Interpreter 도구\(](https://www.cisco.com/cgi-bin/Support/OutputInterpreter/home.pl)[등록된](http://tools.cisco.com/RPF/register/register.do) 고객만 해당)(OIT)는 특정 show 명령을 지원합니다.OIT를 사용하여 show 명령 출력의 분석을 봅니다.

### <span id="page-6-1"></span>문제 해결

ADSL 서비스[가](http://www.cisco.com/en/US/tech/tk175/tk15/technologies_configuration_example09186a008071a69d.shtml) 제대로 작동하지 않으면 PPPoA 문제 해결을 참조하십시오.

### <span id="page-6-2"></span>관련 정보

- [고정 IP 주소가 있는 Cisco DSL 라우터 PPPoA](http://www.cisco.com/en/US/tech/tk175/tk15/technologies_configuration_example09186a008071a67e.shtml?referring_site=bodynav)
- [Cisco DSL 라우터 컨피그레이션 및 트러블슈팅 가이드](http://www.cisco.com/en/US/tech/tk175/tk15/technologies_configuration_example09186a008015407f.shtml?referring_site=bodynav)
- [기술 지원 및 문서 − Cisco Systems](http://www.cisco.com/cisco/web/support/index.html?referring_site=bodynav)